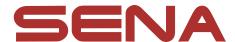

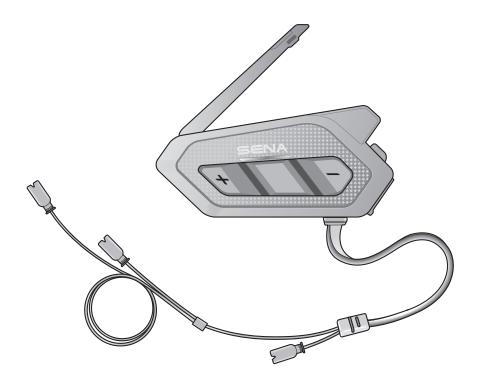

# SPIDER RT1

MOTORCYCLE MESH COMMUNICATION SYSTEM

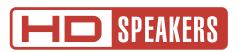

**USER'S GUIDE** 

Version 1.1.0 ENGLISH

# **TABLE OF CONTENTS**

| 1.  | ABOU                             | JT THE SPIDER RT1                 | 5                    |
|-----|----------------------------------|-----------------------------------|----------------------|
| 1.1 | Product Features 5               |                                   |                      |
| 1.2 | Prod                             | uct Details                       | 6                    |
| 1.3 | Packa                            | age Contents                      | 7                    |
| 2.  | INSTA                            | ALLING THE HEADSET ON YOUR HELMET | 8                    |
| 2.1 | Insta<br>2.1.1<br>2.1.2<br>2.1.3 | Unit                              |                      |
| 2.2 | Insta                            | lling the Speakers                | 10                   |
|     | 2.3.1<br>2.3.2                   |                                   | 11<br>11<br>13       |
| 2.4 | Exter                            | rnal Mesh Intercom Antenna        | 13                   |
| 3.  | GETT                             | ING STARTED                       | 14                   |
| 3.1 | 3.1.1<br>3.1.2<br>3.1.3          | 3                                 | 14<br>14<br>14<br>14 |
| 3.2 | Char                             | ging                              | 15                   |
| 3.3 |                                  |                                   | 15                   |
| 3.4 |                                  |                                   | 15                   |
| 3.5 | Volume Adjustment 16             |                                   | 16                   |
| 3.6 | Checking the Battery Level 16    |                                   | 16                   |

| 4.         | PAIRING THE HEADSET WITH OTHER BLUETOOTH DEVICES                 | 17       |  |
|------------|------------------------------------------------------------------|----------|--|
| 4.1        | Phone Pairing                                                    | 17       |  |
|            | 4.1.1 Initially Pairing the SPIDER RT1                           | 17       |  |
|            | 4.1.2 Pairing When the SPIDER RT1 is Turned Off                  | 18       |  |
|            | 4.1.3 Pairing When the SPIDER RT1 is Turned On                   | 18       |  |
| 4.2        | Second Mobile Phone Pairing - Second Mobile Phone, GPS, and SR10 |          |  |
| 4.3        | GPS Pairing                                                      | 19       |  |
| <b>5</b> . | MOBILE PHONE USAGE                                               | 20       |  |
| 5.1        | Making and Answering Calls                                       | 20       |  |
| 5.2        | Speed Dialing                                                    | 20       |  |
|            | 5.2.1 Assigning Speed Dial Presets                               | 20       |  |
|            | 5.2.2 Using Speed Dial Presets                                   | 20       |  |
| 6.         | STEREO MUSIC                                                     | 22       |  |
| 6.1        | Playing Music with Bluetooth Devices                             | 22       |  |
| 6.2        | Music Sharing                                                    | 22       |  |
| <b>7.</b>  | MESH INTERCOM                                                    | 23       |  |
| 7.1        | What is Mesh Intercom?                                           |          |  |
|            | 7.1.1 Open Mesh                                                  | 24       |  |
|            | 7.1.2 Group Mesh                                                 | 24       |  |
| 7.2        | Starting Mesh Intercom                                           | 25       |  |
| 7.3        | Using the Mesh in Open Mesh                                      | 25       |  |
|            | 7.3.1 Channel Setting (Default: channel 1)                       | 25       |  |
| 7.4        | Using Mesh in Group Mesh                                         |          |  |
| - <b>-</b> | 7.4.1 Creating a Group Mesh                                      | 26<br>26 |  |
|            | 7.4.2 Joining an Existing Group Mesh                             | 27       |  |

| 7.5  | Enable/Disable Mic (Default: Enable) |                                                 |    |  |
|------|--------------------------------------|-------------------------------------------------|----|--|
| 7.6  | Toggling Open Mesh/Group Mesh        |                                                 |    |  |
| 7.7  | Reset                                | Mesh                                            | 28 |  |
| 8.   | MESH                                 | AUDIO MULTITASKING (ALWAYS ON)                  | 29 |  |
| 9.   | FUNC                                 | TION PRIORITY                                   | 30 |  |
| 10.  | CONF                                 | IGURATION SETTING                               | 31 |  |
| 10.1 | Heads                                | set Configuration Menu                          | 31 |  |
| 10.2 | Softw                                | are Configuration Setting                       | 31 |  |
|      | 10.2.1                               | Audio Equalizer (Default: Off)                  | 32 |  |
|      | 10.2.2                               | VOX Phone (Default: Enable)                     | 32 |  |
|      | 10.2.3                               | VOX Sensitivity (Default: 3)                    | 32 |  |
|      | 10.2.4                               | Intercom-Audio Overlay Sensitivity (Default: 3) | 32 |  |
|      | 10.2.5                               | Audio Overlay Volume Management                 |    |  |
|      | 40.0 (                               | (Default: Disable)                              | 33 |  |
|      |                                      | HD Voice (Default: Enable)                      | 33 |  |
|      | 10.2.7                               | Voice Prompt (Default: Enable)                  | 33 |  |
| 11.  | TROU                                 | BLESHOOTING                                     | 34 |  |
| 11.1 | Fault                                | Reset                                           | 34 |  |
| 11 2 | 11 2 Factory Reset                   |                                                 |    |  |

# 1. ABOUT THE SPIDER RT1

#### 1.1 **Product Features**

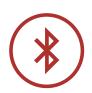

Bluetooth® 5.1

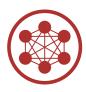

Mesh Intercom up to 2 km (1.2 mi)\*

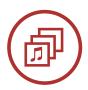

Audio Multitasking™

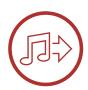

**Music Sharing** 

<sup>\*</sup> in open terrain

## 1.2 Product Details

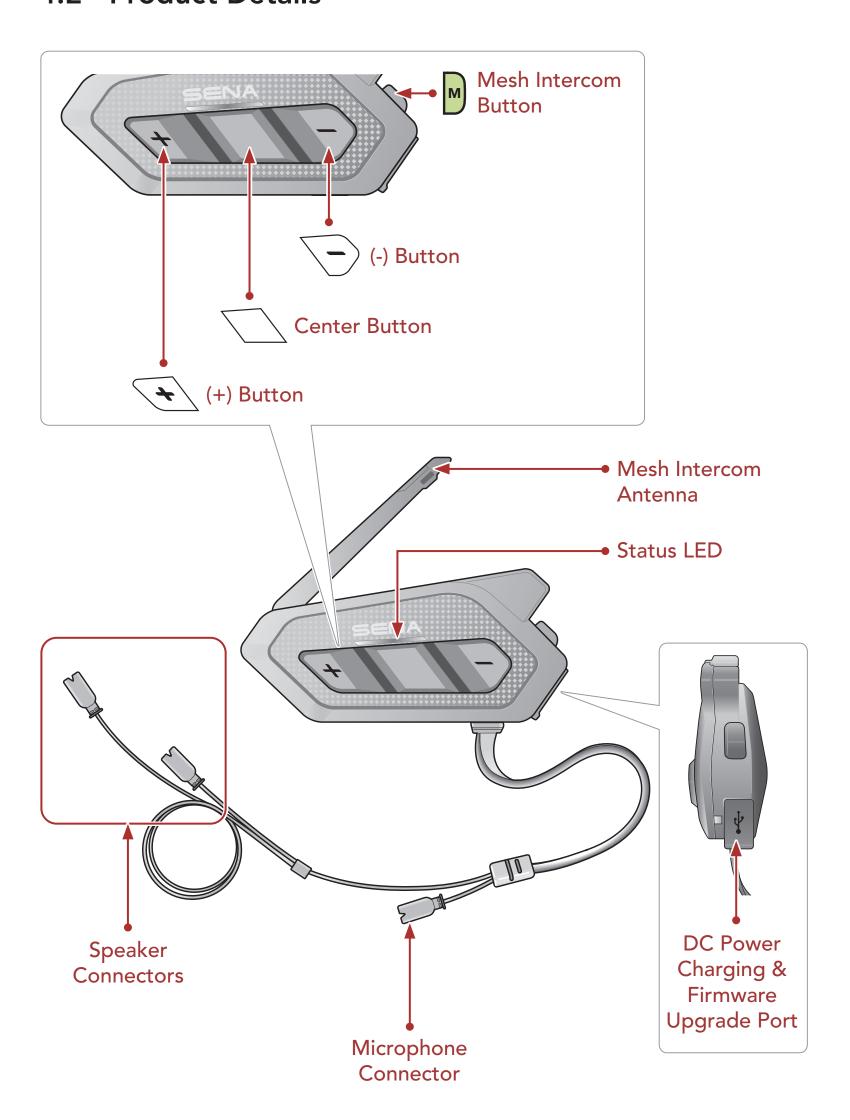

#### 1.3 **Package Contents**

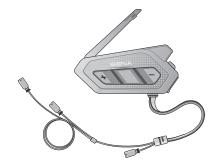

Headset Main Unit

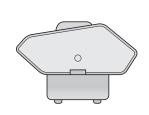

Clamp

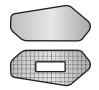

Hook and Loop Fasteners for Main Unit

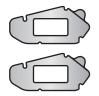

**Double Sided** Adhesive Tapes for Main Unit

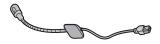

Wired Boom Microphone

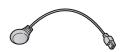

Wired Microphone

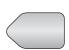

Hook and Loop Fastener for Boom Microphone

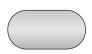

Hook and Loop Fastener for Wired Microphone

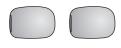

Microphone **Sponges** 

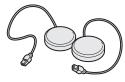

**Speakers** 

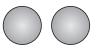

Speaker Pads

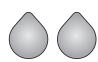

Hook and Loop Fasteners for **Speakers** 

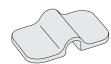

**Boom Microphone** Holder

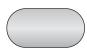

Hook and Loop Fastener for Holder

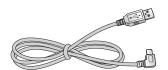

**USB Power &** Data Cable (USB-C)

# **INSTALLING THE HEADSET ON YOUR** HELMET

#### Installing the Main Unit 2.1

## 2.1.1 Using the Hook and Loop Fasteners for Main Unit

- 1. Clean the area on the left side of the helmet where you will attach the hook and loop fasteners for main unit with a moistened towel and dry thoroughly.
- 2. Peel off the cover of the adhesive tape of the loop fastener for main unit and attach it to the helmet.

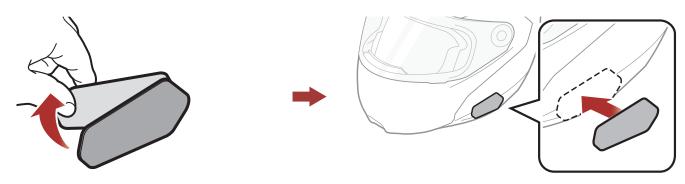

3. Peel off the cover of the adhesive tape of the hook fastener for main unit and attach it to the back plate of the main unit.

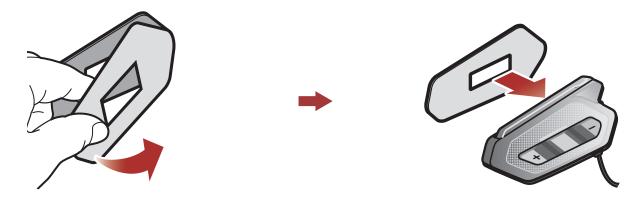

4. Attach the main unit using the hook and loop fasteners that you fitted. Make sure that the main unit is firmly attached to the helmet.

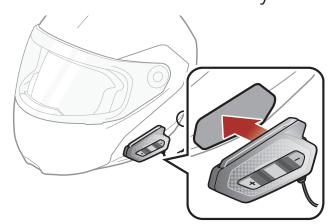

### 2.1.2 Using the Double Sided Adhesive Tapes for Main Unit

If you cannot attach the hook and loop fasteners to the helmet, you can use double sided adhesive tape.

- 1. Clean the area on the left side of the helmet where you will attach the double sided adhesive tapes with moistened towel and dry thoroughly.
- 2. Peel off the cover from one side of the double sided adhesive tapes for main unit and attach it to the back plate of the main unit.

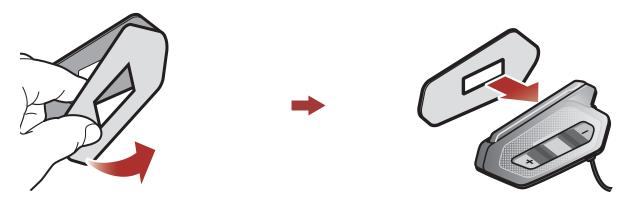

3. Peel off the cover from the other side of the double sided adhesive tapes and attach the main unit on the left side of your helmet.

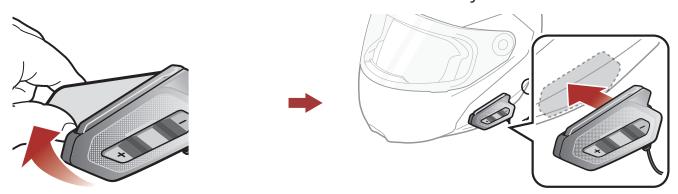

4. Make sure that the main unit sticks on the helmet firmly. Maximum adhesion occurs after 24 hours.

**A** Caution: Sena recommends using the hook and loop fasteners for main unit. The double sided adhesive tape is provided for convenience, but is not the recommended mounting method. Sena is not responsible for its use.

# 2.1.3 Using the Clamp for Main Unit

1. Clean the area on the back plate of clamp where you will attach the double sided adhesive tapes with moistened towel and dry thoroughly.

2. Peel off the cover from one side of the double sided adhesive tapes for main unit and attach it to the back plate of the main unit.

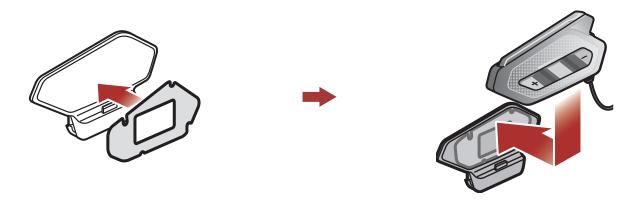

3. Insert the back plate of the clamp between the internal padding and external shell on the left side of the helmet.

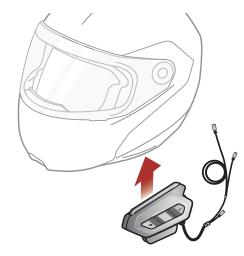

# **Installing the Speakers**

1. Peel off each cover of the hook and loop fasteners for speakers to expose the adhesive surface. Then, attach the fasteners to the ear pockets inside the helmet.

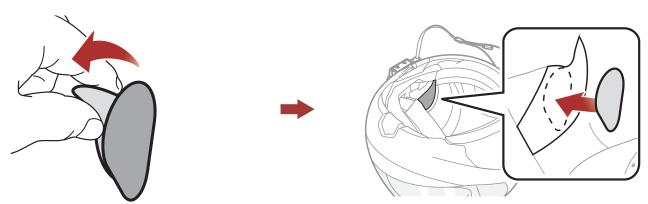

2. Attach the speakers to the hook and loop fasteners for speakers inside the helmet.

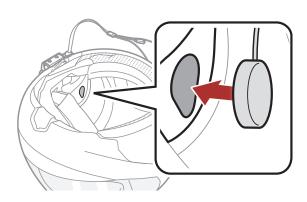

3. Align the arrows on the main unit and speaker cables and insert speaker cables into each speaker connector.

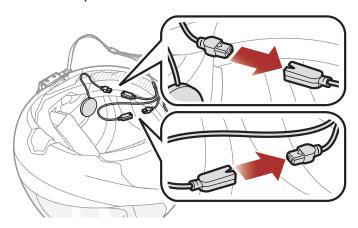

### Note:

- The cable for the speakers has two leads. The longer lead is for the right speaker and the shorter lead is for the left speaker.
- If the helmet has deep ear pockets, you can use the speaker pads to bring the speakers closer to your ears.

# **Installing the Microphones**

## 2.3.1 Using the Wired Boom Microphone

1. Peel off the cover of the hook and loop fastener for wired boom microphone to expose the adhesive tape. Then, attach the hook and loop fastener on the inside surface of the left external shell.

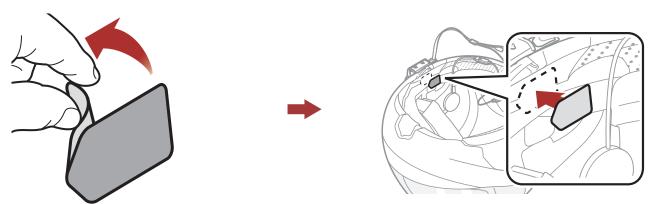

2. Attach the wired boom microphone's mounting plate to the hook and loop fastener.

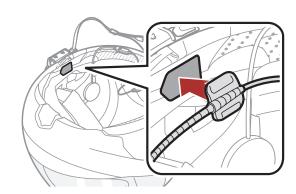

#### Note:

- After you install the wired boom microphone, make sure you reinstall the helmet's internal padding.
- You can use the boom microphone holder after attaching the hook and loop fastener for boom microphone holder on it to ensure secure installation.

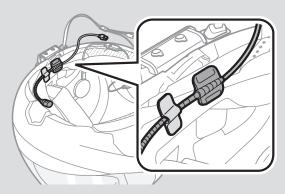

- 3. Make sure that the microphone's receiver is located near your mouth.
- 4. Adjust the head of the microphone so that the tab is facing away from your mouth.

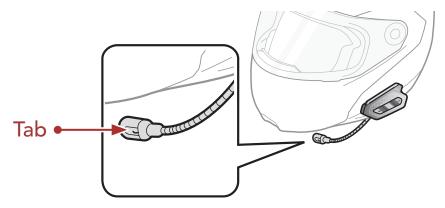

5. Align the arrows on the main unit and microphone cables and insert the microphone cable into the microphone connector.

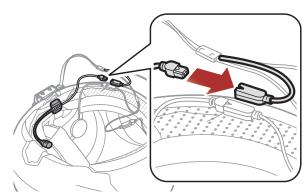

Note: The shortest cable is for the microphone.

### 2.3.2 Using the Wired Microphone

If you have a full face helmet, you can use the wired microphone.

1. Peel off the cover of the hook and loop fastener for wired microphone to expose the adhesive tape. Then, attach the hook and loop fastener on the inside of the helmet's chin guard.

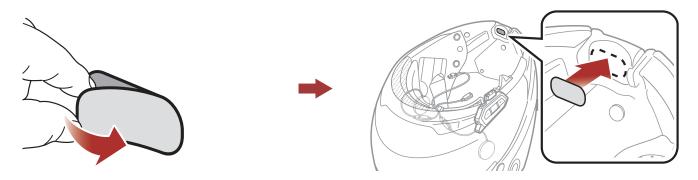

2. Attach the wired microphone to the hook and loop fastener for wired microphone.

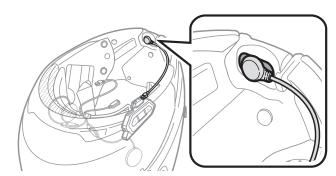

3. Align the arrows on the main unit and microphone cables and insert the microphone cable into the microphone connector.

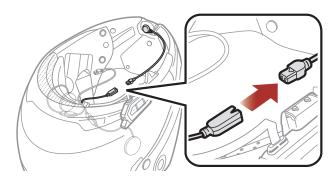

Note: The shortest cable is for the microphone.

# **External Mesh Intercom Antenna**

Pull the Mesh Intercom Antenna inwards slightly to unfold it.

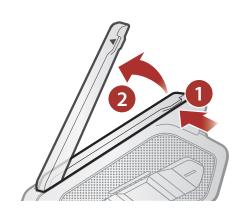

# 3. **GETTING STARTED**

#### Downloadable Sena Software 3.1

## 3.1.1 SENA MOTORCYCLES App

By simply pairing your phone with your headset, you can use the **SENA** MOTORCYCLES App for quicker, easier set up and management.

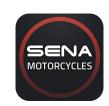

SENA MOTORCYCLES

• Download the SENA MOTORCYCLES App on Google Play Store or App Store.

### 3.1.2 Sena Device Manager

The Sena Device Manager allows you to upgrade firmware and configure settings directly from your PC.

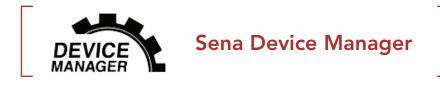

Download the Sena Device Manager at <u>sena.com</u>.

# 3.1.3 Firmware Upgrades

The headset supports firmware upgrades.

Please visit **sena.com** to check for the latest software downloads.

• Download the **firmware** at **sena.com**.

# 3.2 Charging

### Charging the Headset

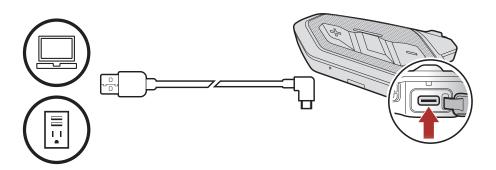

Depending upon the charging method, the headset will be fully charged in about 1.5 hours.

#### Note:

- The headset includes a Fast Charging feature which allows it to charge quickly over a short period of time. For example, a user can get up to 3.5 hours of Mesh communication after charging the headset for 20 minutes.
- Any 3rd party USB charger can be used with Sena products if the charger is approved by either the FCC, CE, IC or other locally approved agencies that Sena accepts.
- The SPIDER RT1 is compatible with 5 V input USB-charged devices only.

#### 3.3 Legend

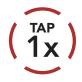

Tap button the specified number of times

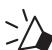

"Hello"

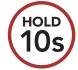

Press and Hold button for the specified amount of time

Audible prompt

# Powering On and Off

### **Powering On**

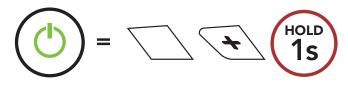

### **Powering Off**

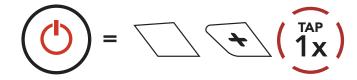

# 3.5 Volume Adjustment

You can raise or lower the volume by tapping the (+) Button or the (-) Button. Volume is set and maintained independently at different levels for each audio source (i.e., phone, intercom), even when the headset is rebooted.

### Volume Up

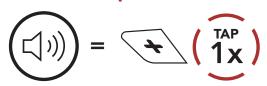

#### Volume Down

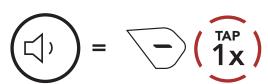

# Checking the Battery Level

Instructions are for when powering the headset on.

### **Powering On**

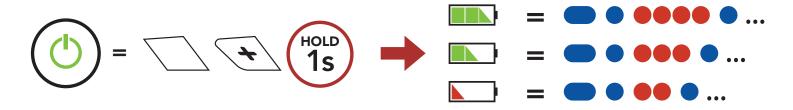

Note: When the battery is low while in use, you will hear a voice prompt saying "Low battery".

### PAIRING THE HEADSET WITH OTHER 4. **BLUETOOTH DEVICES**

When using the headset with other Bluetooth devices for the first time, they will need to be "paired." This enables them to recognize and communicate with one another whenever they are within range.

The headset can pair with multiple Bluetooth devices such as a mobile phone, GPS, MP3 player or Sena SR10 Two-Way Radio Adapter via Mobile Phone Pairing, Second Mobile Phone Pairing and GPS Pairing.

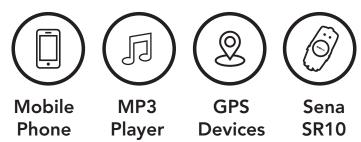

#### 4.1 **Phone Pairing**

There are three ways to pair the phone.

# 4.1.1 Initially Pairing the SPIDER RT1

The headset will automatically enter the phone pairing mode when you initially turn on the headset or in the following situation:

- Rebooting after executing Factory Reset.
- 1. Press and hold the **Center Button** and the **(+) Button** for **1 second**.

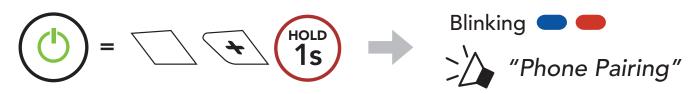

#### Note:

- The phone paring mode lasts for 3 minutes.
- To cancel phone pairing, tap the **Center Button**.

2. Select **SPIDER RT1** in the list of Bluetooth devices detected. If your mobile phone asks for a PIN, enter 0000.

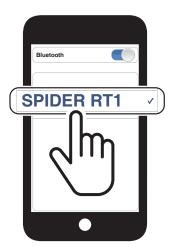

# 4.1.2 Pairing When the SPIDER RT1 is Turned Off

1. While the headset is off, press and hold the Center Button and the (+) Button for 5 seconds.

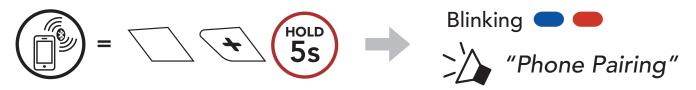

2. Select **SPIDER RT1** in the list of Bluetooth devices detected. If your mobile phone asks for a PIN, enter 0000.

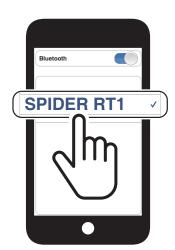

# 4.1.3 Pairing When the SPIDER RT1 is Turned On

1. While the headset is on, press and hold the Center Button for 5 seconds.

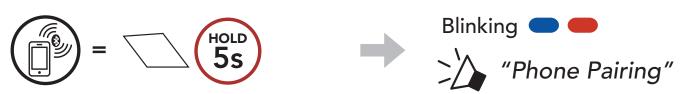

2. Select SPIDER RT1 in the list of Bluetooth devices detected. If your mobile phone asks for a PIN, enter 0000.

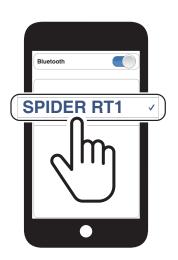

# 4.2 Second Mobile Phone Pairing - Second Mobile Phone, GPS, and SR10

1. Press and hold the **Center Button** for **10 seconds**.

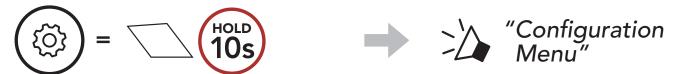

2. Tap the (+) Button.

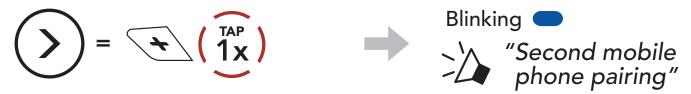

3. Select **SPIDER RT1** in the list of Bluetooth devices detected. If your mobile phone asks for a PIN, enter 0000.

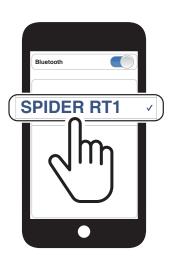

# **GPS Pairing**

1. Press and hold the **Center Button** for **10 seconds**.

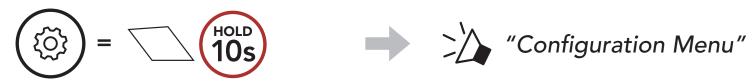

2. Double tap the (+) Button.

3. Select **SPIDER RT1** in the list of devices detected. If your Bluetooth device asks for a PIN, enter 0000.

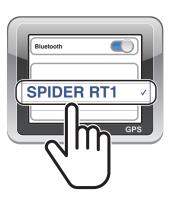

Note: If you pair your GPS device via GPS Pairing, its instruction will interrupt your Mesh Intercom conversations.

#### **5. MOBILE PHONE USAGE**

#### 5.1 Making and Answering Calls

#### Answer a Call

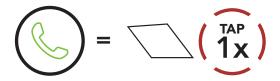

### **End a Call**

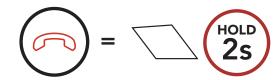

### Reject a Call

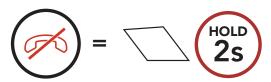

### Make a Call with Voice

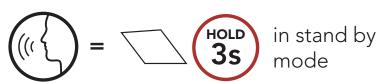

Note: If you have a GPS device connected, you will not hear its voice navigations during a phone call.

# 5.2 Speed Dialing

# **5.2.1 Assigning Speed Dial Presets**

Speed Dial Presets could be assigned through the Sena Device Manager or the SENA MOTORCYCLES App.

# **5.2.2 Using Speed Dial Presets**

1. Enter into the **Speed Dial** menu.

2. Navigate forward or backward through **Speed Dial Preset** numbers.

3. Call one of your **Speed Dial Presets** numbers.

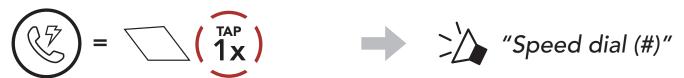

4. Redial the last number called.

### **Redial Last Number**

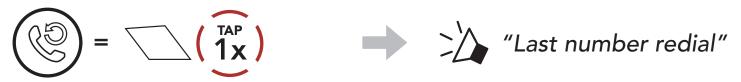

# 6. STEREO MUSIC

#### Playing Music with Bluetooth Devices 6.1

### Play/Pause Music

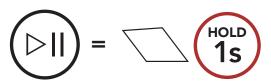

### Track Forward/Backward

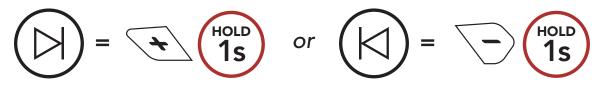

# 6.2 Music Sharing

You can start sharing music with one participant of a Mesh Intercom. Both you and a participant can remotely control music playback such as track forward and track back.

1. The Creator will send a request message to participants connected during **Mesh Intercom**.

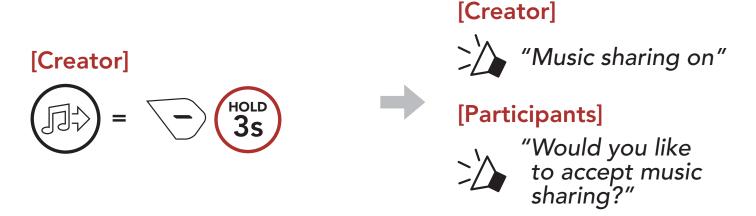

2. The Creator will share music with the first participant that accepts the request.

### [Participant] Accept

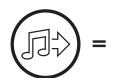

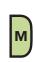

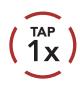

# [Participant] Refuse

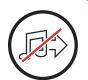

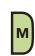

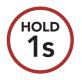

# **MESH INTERCOM**

#### What is Mesh Intercom? 7.1

Mesh Intercom<sup>™</sup> is a dynamic communication system created by Sena that provides instant and effortless bike-to-bike communication without a pre-grouping process. Mesh Intercom allows riders to connect and communicate with nearby users without the need to pair each headset together.

The working distance between each SPIDER RT1 in Mesh Intercom can be up to 2 km (1.2 miles) in open terrain. In open terrain, the Mesh can be extended up to 8 km (5 miles) between a minimum of six users. Within the same channel in **Open Mesh™** or the same private group in **Group Mesh™**, six users can talk at the same time and enjoy the optimal quality for their conversation.

### Mesh Intercom

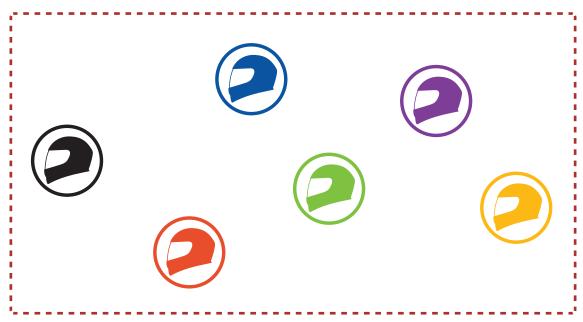

## 7.1.1 Open Mesh

Open Mesh is an open group intercom function. Users can freely communicate with each other in the same Open Mesh channel and select which channel (1-9) to use through the headset.

It can connect with a virtually unlimited number of users in each channel.

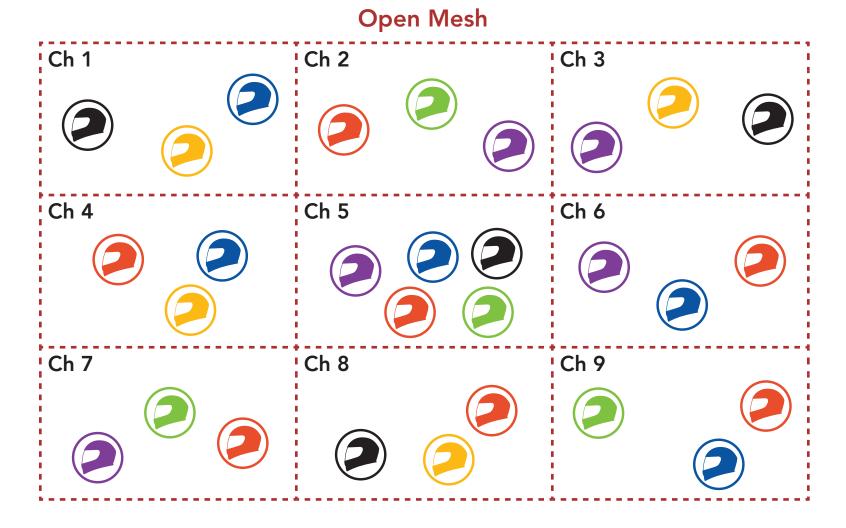

# 7.1.2 Group Mesh

Group Mesh is a closed group intercom function that allows users to join, leave, or rejoin a group intercom conversation without pairing each headset. Users can freely communicate with each other in the same private group in Group Mesh.

For closed intercom conversations using Mesh Intercom, a Group Mesh needs to be created by the users. When users create a private group in Group Mesh by Mesh Grouping, the headset automatically switches from Open Mesh to Group Mesh. Up to 24 users can all be connected in each private group.

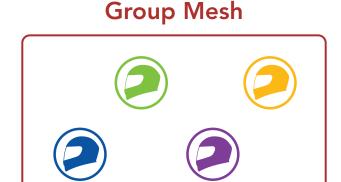

# 7.2 Starting Mesh Intercom

When **Mesh Intercom** is enabled, the **SPIDER RT1** will automatically connect to nearby **SPIDER RT1** users and allow them to talk to each other by pressing the **Mesh Intercom Button**.

#### Mesh Intercom On

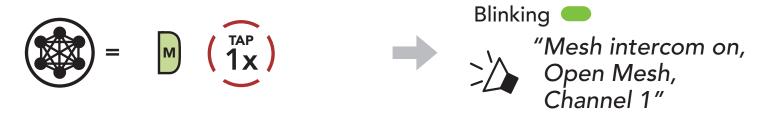

### **Mesh Intercom Off**

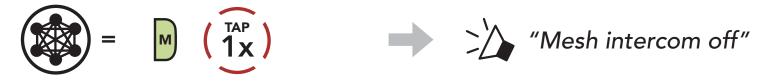

# 7.3 Using the Mesh in Open Mesh

When **Mesh Intercom** is enabled, the headset will be in **Open Mesh** (default: channel 1) initially.

# 7.3.1 Channel Setting (Default: channel 1)

If the **Open Mesh** communication experiences interference because other groups are also using **channel 1 (default)**, change the channel. You can select from channels 1 to 9.

1. Double tap the **Mesh Intercom Button**.

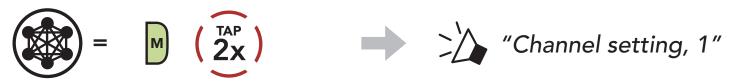

2. Navigate between channels.

$$(1 \rightarrow 2 \rightarrow \bullet \bullet \bullet \rightarrow 8 \rightarrow 9 \rightarrow \text{Exit} \rightarrow 1 \rightarrow \bullet \bullet \bullet)$$

$$\Rightarrow (1 x)$$

$$\Rightarrow (1x)$$

$$\Rightarrow (1x)$$

$$\Rightarrow (1x)$$

$$\Rightarrow (1x)$$

$$\Rightarrow (1x)$$

$$\Rightarrow (1x)$$

$$\Rightarrow (1x)$$

3. Save the channel.

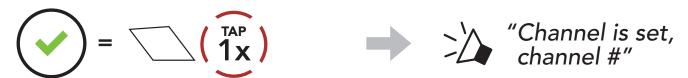

### Note:

- Channel Setting always starts with channel 1.
- If you do not press any button for approximately 10 seconds in a specific channel, the channel is automatically saved.
- The channel will be remembered even if you turn off the SPIDER RT1.
- You can use the SENA MOTORCYCLES App to change the channel.

#### **Using Mesh in Group Mesh** 7.4

## 7.4.1 Creating a Group Mesh

Creating a Group Mesh requires two or more Open Mesh users.

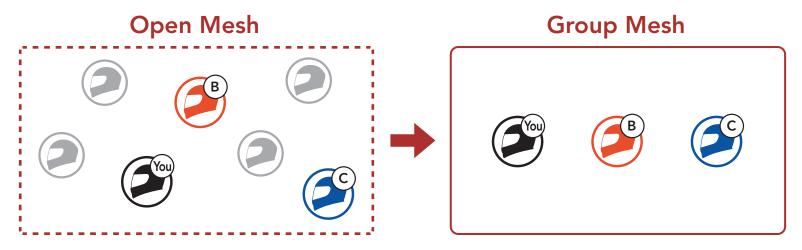

1. To enter Mesh Grouping to create a Group Mesh, press and hold the Mesh Intercom Button for 5 seconds on the users (You, B, and C) headsets.

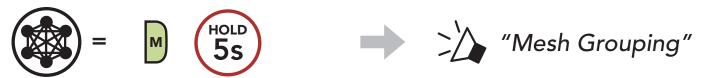

2. When **Mesh Grouping** is completed, the **users** (You, B and C) will hear a voice prompt on their headset as Open Mesh switches to Group Mesh.

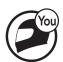

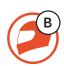

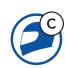

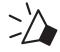

"Group Mesh"

#### Note:

- If the **Mesh Grouping** is not completed within **30 seconds**, users will hear a voice prompt, **"Grouping failed"**.
- If you want to cancel during the Mesh Grouping, tap the Mesh Intercom Button.

## 7.4.2 Joining an Existing Group Mesh

One of the current users in an Existing Group Mesh can allow new users (one or more) in Open Mesh to join the Existing Group Mesh.

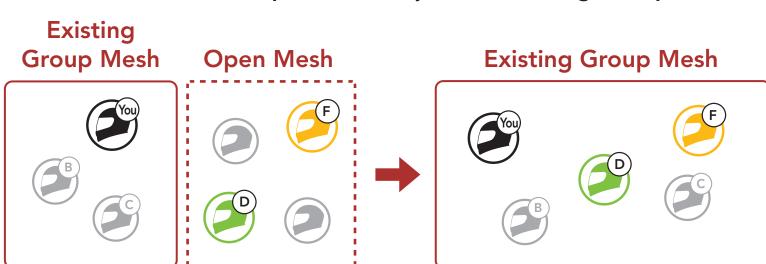

 To enter Mesh Grouping to join the Existing Group Mesh, press and hold the Mesh Intercom Button for 5 seconds on the headsets of one (You) of the current users in the Existing Group Mesh and the new users (D and F) in Open Mesh.

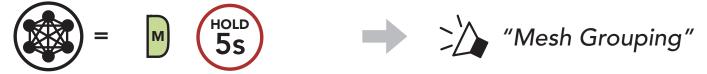

 When Mesh Grouping is completed, the new users (D and F) will hear a voice prompt on their headset as Open Mesh switches to Group Mesh.

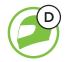

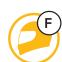

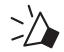

"Group Mesh"

**Note:** If the **Mesh Grouping** is not completed within **30 seconds**, the current user (You) will hear a low tone double beep and the new users (D and F) will hear a voice prompt, **"Grouping failed"**.

#### **Enable/Disable Mic (Default: Enable)** 7.5

Users can enable/disable the microphone when communicating in a Mesh Intercom.

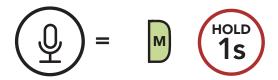

#### Toggling Open Mesh/Group Mesh 7.6

Users are able to toggle between Open Mesh and Group Mesh without resetting the Mesh. This allows users to keep the Group Mesh **Network** connection information while in **Open Mesh**.

Users can toggle to **Group Mesh** to communicate with participants from the stored **Group Mesh Network** connection information.

### Toggle Between Open Mesh and Group Mesh

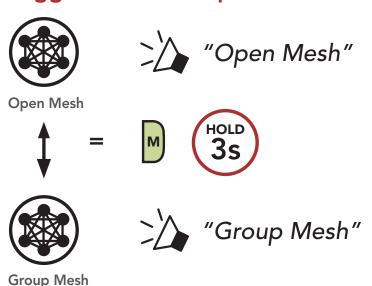

Note: If you have never participated in Group Mesh, you cannot toggle between Open Mesh and Group Mesh. You will hear a voice prompt, "No Group Available".

#### Reset Mesh 7.7

If a headset in an Open Mesh or Group Mesh resets the Mesh, it will automatically return to Open Mesh (default: channel 1).

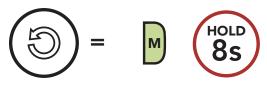

## 8. **MESH AUDIO MULTITASKING** (ALWAYS ON)

Audio Multitasking allows you to have an intercom conversation while simultaneously listening to music.

The overlaid audio is played in the background with reduced volume whenever there is an intercom conversation and will return to normal volume once the conversation is finished.

The Audio Multitasking can be configured through the Intercom-Audio Overlay Sensitivity and the Audio Overlay Volume Management settings.

The Intercom-Audio Overlay Sensitivity and the Audio Overlay Volume Management settings can be found in the Software Configuration Setting, accessible through the Sena Device Manager or the SENA MOTORCYCLES App.

# **FUNCTION PRIORITY**

The headset prioritizes connected devices in the following order:

(highest) Mobile phone

Mesh Intercom

Music sharing via Bluetooth stereo

Bluetooth stereo music (lowest)

A lower-priority function gets interrupted by a higher-priority function. For example, stereo music will be interrupted by an incoming mobile phone call.

# 10. CONFIGURATION SETTING

# 10.1 Headset Configuration Menu

### **Access the Configuration Menu**

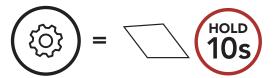

### **Navigate Between Menu Options**

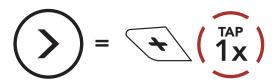

### **Execute Menu Options**

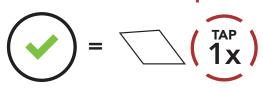

## **Headset Configuration Menu**

| Voice Configuration Menu    | Tap the Center Button |
|-----------------------------|-----------------------|
| Second Mobile Phone Pairing | None                  |
| GPS Pairing                 | None                  |
| Factory Reset               | Execute               |
| Exit                        | Execute               |

# 10.2 Software Configuration Setting

You can change the settings of the headset through the Sena Device Manager or the SENA MOTORCYCLES App.

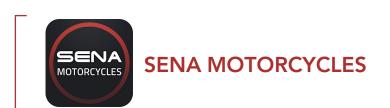

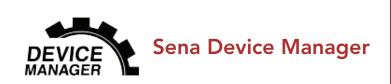

### 10.2.1 Audio Equalizer (Default: Off)

You can use the Audio Equalizer to increase/decrease the decibel level of different frequency ranges of audio.

- Balance will adjust all of the frequency ranges to be the same volume level (0 dB).
- Bass Boost will increase the bass range of audio (20 Hz 250 Hz).
- Mid Boost will increase the mid range of audio (250 Hz 4 kHz).
- Treble Boost will increase the high range of audio (4 kHz 20 kHz).

### 10.2.2 VOX Phone (Default: Enable)

If this feature is enabled, you can answer incoming calls by voice. When you hear a ringtone for an incoming call, you can answer the phone by saying a word such as "Hello" loudly or by blowing air into the microphone. VOX phone is temporarily disabled if you are connected to intercom. If this feature is disabled, you have to tap the Center Button to answer an incoming call.

## 10.2.3 VOX Sensitivity (Default: 3)

VOX sensitivity can be adjusted depending on your riding environment. Level 5 is the highest sensitivity setting and level 1 is the lowest.

# 10.2.4 Intercom-Audio Overlay Sensitivity (Default: 3)

The music will be lowered to play in the background if you talk over the intercom while the overlaid audio is playing. You can adjust the intercom sensitivity to activate this background audio mode. Level 1 has the lowest sensitivity and level 5 has the highest sensitivity.

Note: If your voice is not louder than the sensitivity of the selected level, the overlaid audio will not be lowered.

### 10.2.5 Audio Overlay Volume Management (Default: Disable)

The music overlaid audio reduces in volume whenever there is an ongoing intercom conversation. If **Audio Overlay Volume Management** is enabled, the volume level of the overlaid audio will not be reduced during an intercom conversation.

# 10.2.6 HD Voice (Default: Enable)

**HD Voice** allows you to communicate in high-definition during phone calls. This feature increases the quality so that the audio will be crisp and clear during phone call conversations.

If this feature is enabled, incoming phone calls will interrupt intercom conversations and audio from the SR10 will not be heard during intercom conversations.

**Note:** Refer to the manufacturer of your Bluetooth device that will be connected to the headset to see if it supports **HD Voice**.

### 10.2.7 Voice Prompt (Default: Enable)

You can disable voice prompts by software configuration settings, but the following voice prompts are always on.

 Headset configuration settings menu, battery level indicator, speed dial

# 11. TROUBLESHOOTING

Please visit **sena.com** for more troubleshooting information.

• Customer Support: <a href="mailto:sena.com">sena.com</a>

### 11.1 Fault Reset

When the headset is not working properly, you can easily reset the unit:

- 1. Locate the Pinhole Fault Reset Button at the bottom of the main unit.
- 2. Gently insert a paperclip into the hole and tap the Pinhole Fault Reset Button with light pressure. The headset will shut down.

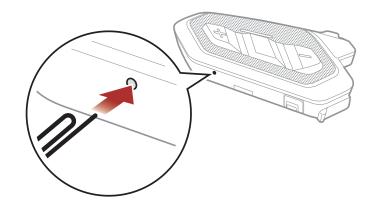

Note: Fault Reset will not restore the headset to factory default settings.

# 11.2 Factory Reset

To erase all of your settings and start fresh, the headset can be restored to factory default settings using the Factory Reset feature.

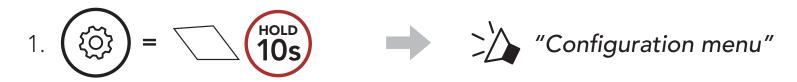

2. 
$$\left(\begin{array}{c} \\ \\ \end{array}\right) = \left(\begin{array}{c} \\ \\ \end{array}\right)$$
 "Factory Reset"

3. 
$$= \underbrace{\begin{array}{c} \\ \\ \\ \\ \end{array}}$$
 "Headset reset, good-bye"

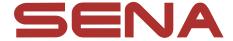

# Copyright © 2021 Sena Technologies, Inc. All rights reserved.

© 1998–2021 Sena Technologies, Inc. All rights reserved.

Sena Technologies, Inc. reserves the right to make any changes and improvements to its product without providing prior notice.

Sena™ is a trademark of Sena Technologies, Inc. or its subsidiaries in the USA and other countries. SF1™, SF2™, SF4<sup>TM</sup>, SFR<sup>TM</sup>, SRL<sup>TM</sup>, Momentum<sup>TM</sup>, Momentum INC<sup>TM</sup>, Momentum Lite™, Momentum Pro™, Momentum INC Pro™, Momentum EVO™, Cavalry™, Latitude SR™, Latitude SX<sup>TM</sup>, Latitude S1<sup>TM</sup>, 30K<sup>TM</sup>, 33i<sup>TM</sup>, 50S<sup>TM</sup>, 50R<sup>TM</sup>, 50C<sup>TM</sup>, 5S™, 20S EVO™, 20S™, 10S™, 10C™, 10C PRO™, ProRide EVOTM, 10C EVOTM, 10UTM, 10UpadTM, 10RTM, ACS10TM, 3S<sup>TM</sup>, 3S PLUS<sup>TM</sup>, SMH5<sup>TM</sup>, SMH5-FM<sup>TM</sup>, SMH5 MultiCom<sup>TM</sup>, SMH10<sup>TM</sup>, SMH10R<sup>TM</sup>, SPH10<sup>TM</sup>, SPH10H-FM<sup>TM</sup>, Savage<sup>TM</sup>, Prism Tube WiFi™, Prism™, Bluetooth Audio Pack for GoPro®, Impulse™, R1™, R1 EVO™, R1 EVO CS™, R2™, R2 EVO™, R2XTM, M1TM, M1 EVOTM, RUMBATM, RC1TM, RC3TM, RC4TM, Handlebar Remote™, Wristband Remote™, PowerPro Mount™, Powerbank™, FreeWire™, WiFi Docking Station™, WiFi Sync Cable™, WiFi Adapter™,+mesh™, +Mesh Universal™, MeshPort Blue™, MeshPort Red™, MeshPort Black™, Econo™, OUTRUSH™, OUTRUSH R™, OUTSTAR™, OUTSTAR S™, EcoCom™, Parani A10™, Parani A20™, Parani M10<sup>TM</sup>, pi<sup>TM</sup>, Snowtalk<sup>TM</sup>, Snowtalk<sup>2</sup>TM, SR10<sup>TM</sup>, SR10i<sup>TM</sup>, SM10<sup>™</sup>, SPIDER RT1<sup>™</sup>, SPIDER ST1<sup>™</sup>, X1<sup>™</sup>, X1 Pro<sup>™</sup>, X1S<sup>™</sup>, Expand™, Expand Boom™, Bluetooth Mic & Intercom™ Tufftalk™, Tufftalk Lite™, Tufftalk M™ are trademarks of Sena Technologies, Inc. or its subsidiaries. These trademarks may not be used without the express permission of Sena.

GoPro® is a registered trademark of Woodman Labs of San Mateo, California. Sena Technologies, Inc. ("Sena") is not affiliated with Woodman Labs, Inc. The Sena Bluetooth Pack for GoPro® is an aftermarket accessory specially designed and manufactured by Sena Technologies, Inc. for the GoPro® Hero3 and Hero4 allowing for Bluetooth capabilities.

The Bluetooth® word mark and logos are owned by the Bluetooth SIG, Inc. and any use of such marks by Sena is under license. iPhone® and iPod® touch are registered trademarks of Apple Inc.

Address: 152 Technology Drive Irvine, CA 92618